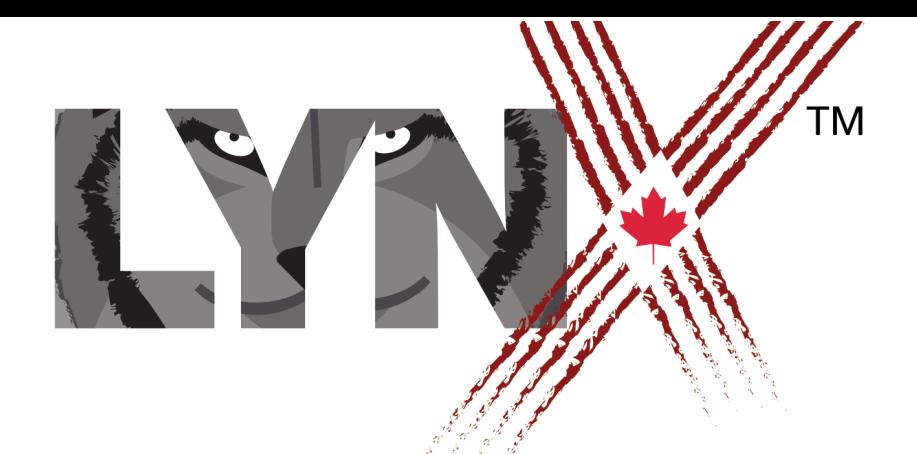

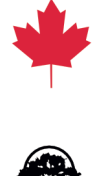

# INTERACTIVE STORY PROJECT **CODERS' GUIDE**

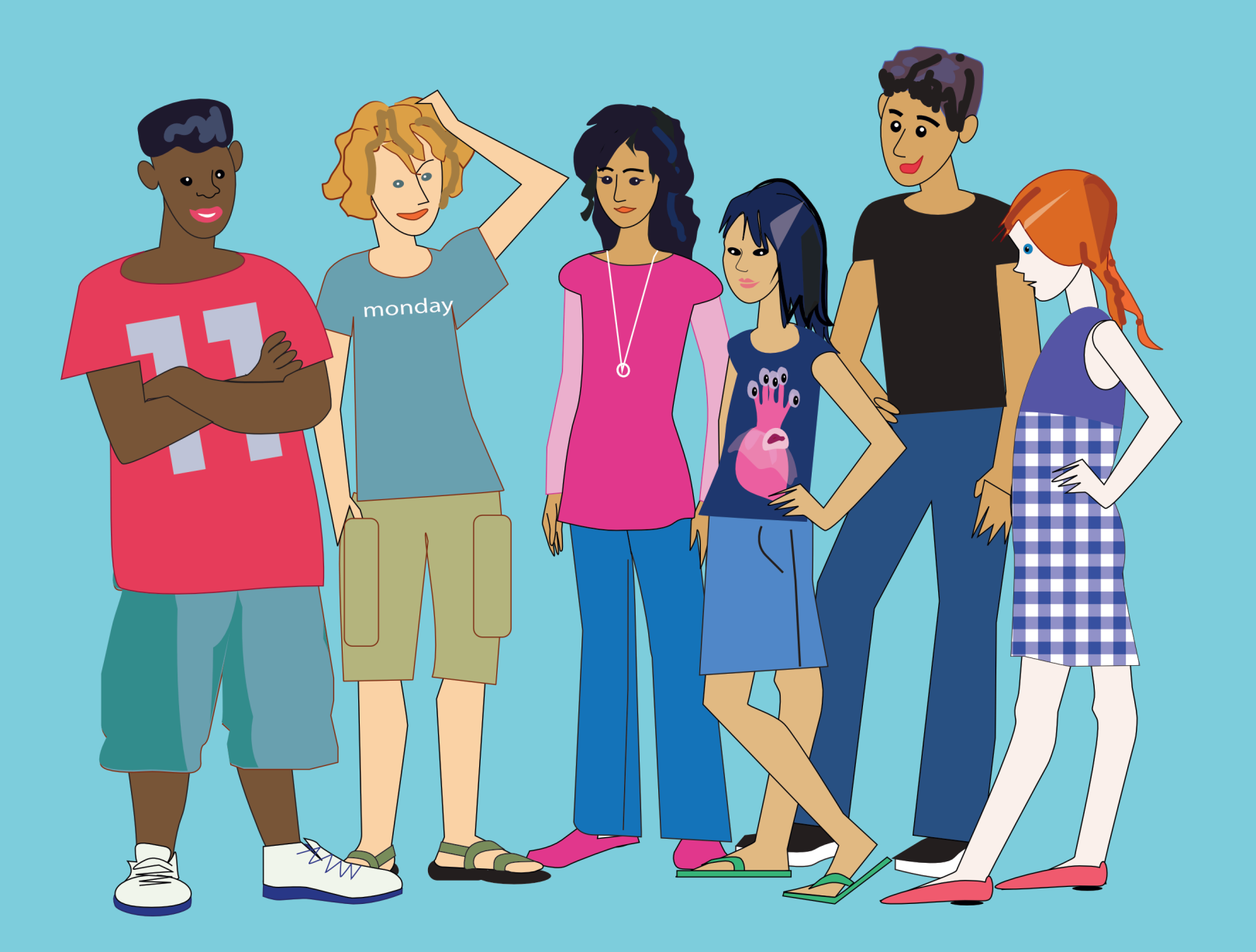

# **Introduction**

# **Project Goal**

Storytelling is an important part of communicating, whether to entertain, illustrate a point, or move people to action. In this project, you'll tell a story about a trip or adventure you had – whether to another country, another city, or to your friend's house. As you do so, you'll learn how to add the basic components of an engaging, interactive, multimedia story.

# **Plan**

Before you start:

- Decide on the trip or adventure that you'll describe. Who were you with? What did you do that you particularly enjoyed or that was most memorable in any other way? What are the key details you'll include?
- If you have photos of a place you visited, make sure you have access to them on your computer. You may want to add them as backgrounds. If you don't have any, think about where you can find some images on the internet that you'd like to use (respect copyright, please).
- Think of how you'll use Lynx tools to share what happened on your trip, whether with graphics, animation, sounds, music or text. How will you bring your story to life?
- Look at the Terry Fox sample project for ideas on how to start your project and see what is possible.
- It is important to remember that Lynx *does not automatically save your work*, so you must remember to *save your projects often*! More details on how to save are included in *Lesson 1, Step 5* below.

Here's what you'll do in this project:

- Learn the basic commands in Lynx to control turtle (sprite) movement and create your own programs.
- Add interactive objects, such as buttons and interactive turtles to trigger actions and create a navigation system.
- Create multiple sprites doing a variety of actions and more complex animations.
- Add text, music and sound for a true multimedia experience.

# **Step 1: Introducing Lynx**

You should have already created a Lynx account. (If you haven't, talk to your teacher first then look in the User Guides section on the Lynx Home Page and refer to *How to Create a Lynx account*).

On the Lynx home page ([www.lynxcoding.org](http://www.lynxcoding.org)), click on **Create a Lynx Project**.

The screen looks like this:

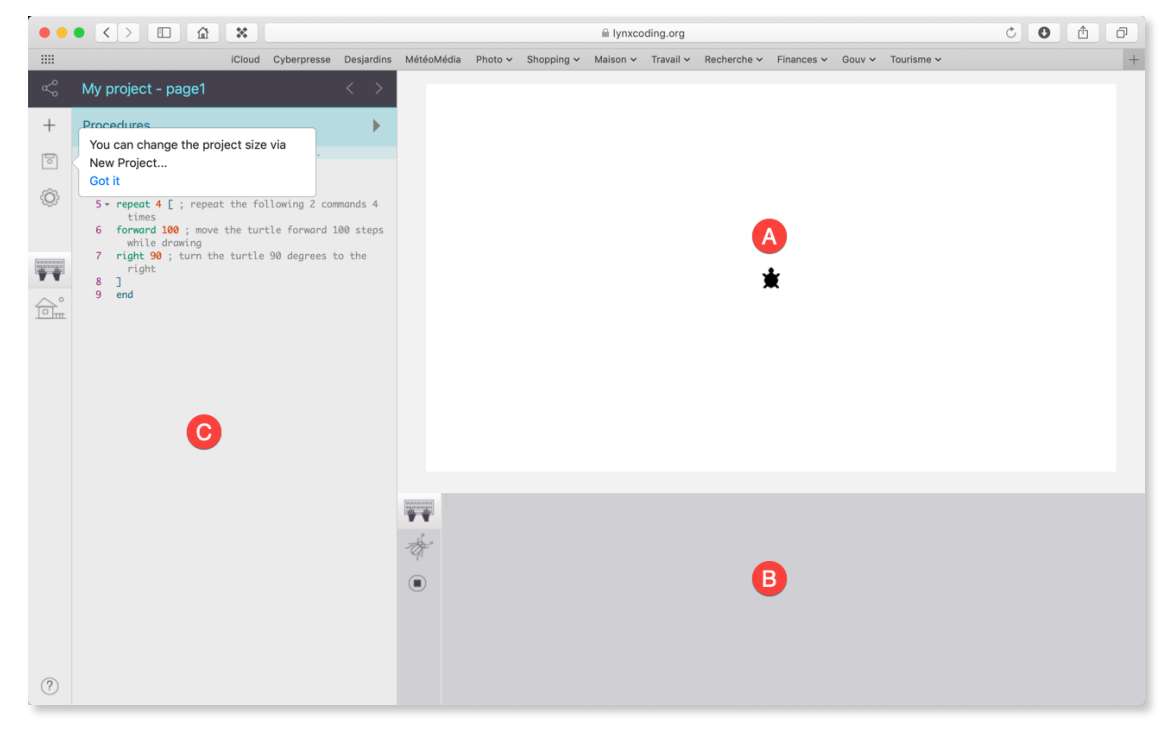

The largest area is your Work area (A) where you'll be doing your work (surprise!). A turtle is sitting in the middle.

The area below it is the Command Centre (B) where you'll be typing code to test in the work area.

The area to the left is the Procedures Pane  $(C)$ , where you'll write your coding programs (a sample program is already included). In this area you can also access various menus and the Clipart Pane.

Now that you know the layout, it's time to get to work!

#### v 3 2019-10-24

### **Step 2: Create a Background**

In Lynx, sprites are called turtles. And they look like turtles, at least to start. They are used in a number of ways. For example, use them to create your page background.

In the "+" menu, select **Sample Clipart**. The Clipart Pane opens, populated with sample art. It includes both small images that can be used as shapes for the turtle and scenes that can be used as backgrounds. There are also a number of blank spaces you can use to add your own graphics.

There are two ways to find a background that fits the beginning of your trip or adventure.

- 1. **Method 1**: Use our sample clipart
- 2. **Method 2**: Add your own clipart
	- Use any paint program and draw your own images. Save your art as a JPG or PNG (PNG supports transparency around your objects if you need it).
	- Download images from any image search web site or a photo you've taken. Respect copyright issues!
	- Use the camera on your smartphone or tablet.

To add your image to the Clipart Panel, either:

• Copy the clipart. Then click on the **House** icon to open the Clipart Pane. Click on an empty box to reveal a "+" sign. Next press **Command-V** on a Mac, or **Ctrl-V** on other computers to paste your image in the box.

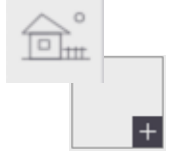

• Click on an **empty box** in the Clipart Pane and click on the "+" that appears. Then use the dialog box to locate a clipart file on your device or online. Finish by clicking the **Create** button.

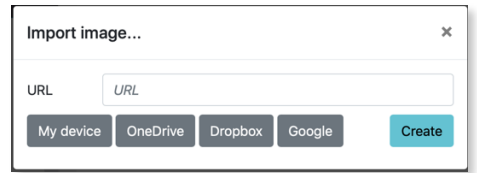

*For both methods*, follow these steps to create a background:

1. Put the mouse over the background image in the Clipart Pane to see the shape number.

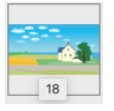

2. In the Command Centre type:

setshape 18 Use whatever number your shape is. Press **Enter** to run the command.

The turtle's shape changes to the shape you chose.

3. In the Command Centre, type:

stamp Press **Enter**. This stamps the turtle's shape on the background.

Once stamped, this background image cannot move… but, the turtle can! Click on the turtle and drag it a little. You'll see that the "live" turtle can move, but the background layer is static.

Here is another handy command just in case you change your mind about the background you stamped:

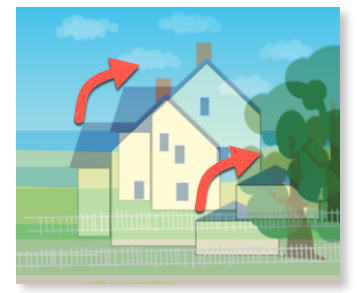

# cg Or cleargraphics

The stamped background disappears but your moveable turtle will still have your chosen background.

To change your turtle back to its original shape, type this in the Command Centre:

setsh 0 0 0 is the turtle's shape number

# **Step 3: Add Background Features**

You can stamp other, smaller turtle shapes on the background. For instance, if you want to add additional trees to a scene, find a tree shape (or import one), set the turtle to that shape, adjust the turtle's size, and stamp the shape.

For example:

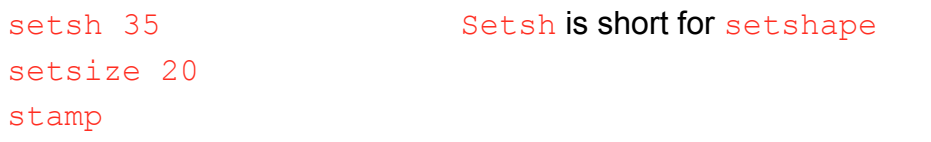

Once stamped, the image becomes part of the background and doesn't move (although the turtle, on the top layer, can be moved).

Add some additional images to your background.

### **Step 4: Add Text**

To start writing the text component of your story, you first need to add a text box.

Select **Text** in the "+" menu. A text box named  $texttext{text}$  appears in the work area.

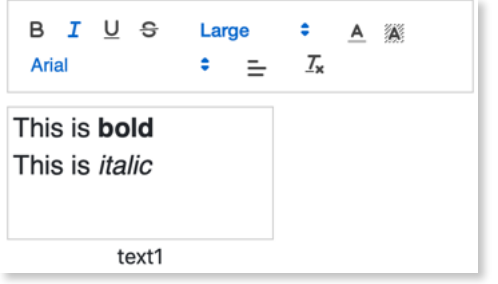

If you can't see all your text, drag the bottom right corner of the text box to make it larger. If you can't see the formatting tools, click on the name of the text box and drag the box lower on the screen.

Click in the text box and add some text. A set of formatting

tools appears above the text box. If you have selected text, the formatting applies to it. Otherwise, it sets the format for the text you are about to type at the insertion point.

You can place the text box wherever you want it on the screen.

Right-click on the text box to hide the text box name or make the box transparent. If you need to move the text box, make the text box opaque again, drag the box, and then make it transparent.

If you make the text box invisible by mistake, in the Command Centre type:

showtext

# **Step 5: Save your Project!**

Lynx does not automatically save, so you must remember to save your projects regularly.

In the top left corner of Lynx, you will see the name of the project, followed by the name of the current page.

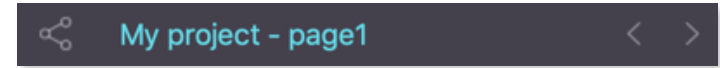

Click on that field and choose a meaningful name for your project like: **Camp 2019**.

Next, click on the **File (disk)** icon and select **Save**.

Lynx will save your work area and Procedures Pane (it does not save the Command Centre).

**Save often!** It's no fun to work on a project and then lose it by forgetting to save.

v 3 2019-10-24

# **Lesson 2 - Add Story Features**

### **Step 1: The Turtle**

Since turtles are a key component in bringing your story to life, it's important to know how to control them. You are always looking at the turtle from a "bird's eye view".

You can control a turtle in two ways:

- By dragging it with your mouse.
- By using commands that you type in the Command Centre.

Dragging is a convenient way to move the turtle when testing or stamping something, but commands let you precisely control the turtle movements, distance and direction.

In the Command Centre, type:

forward 100 Press **Enter** after each command line

Note: If you have enabled Auto-complete in your Settings, Lynx will suggest primitives (commands) that match the 1<sup>st</sup> letters you type.

The turtle moves forward 100 pixels.

Here are several more commands to try. Each of these

commands needs an input. For these commands, the inputs are numbers. Feel free to change the inputs.

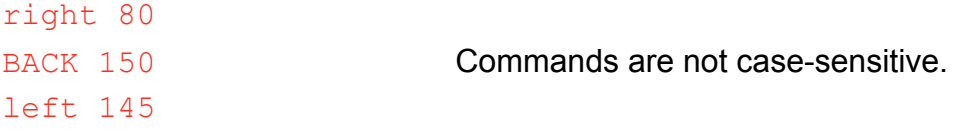

Remember to click **Enter** after each line. Did the turtle move or change heading?

The input for right and left is in degrees. If a turtle turns all the way around, it turns 360 degrees, so if you type:

```
rt 360
```
….it looks like the turtle hasn't moved at all.

Each of these commands also has a short form:  $fd$ ,  $rt$ ,  $bk$ ,  $lt$ .

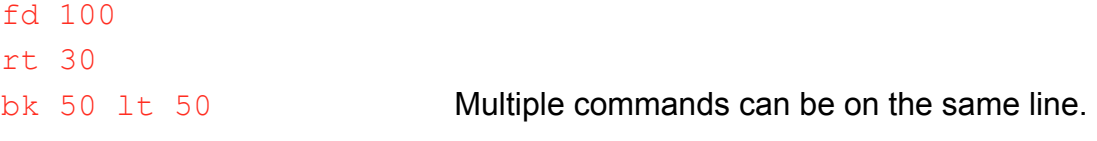

You can do a lot with just these four commands. Try different inputs to see what happens. What happens if the number is very large? How big is just one pixel? How wide is the work area?

# **Lesson 2 - Add Story Features**

### **Step 2: Seeing Patterns**

One of the key skills in coding is recognizing patterns. For example, in movement, the same forward motion is repeated again and again, step by step.

```
fd 1 
fd 1 
fd 1 
fd 1
```
Recognizing patterns lets you write more efficient code. When you see a pattern, use the repeat command instead of writing the same lines of code over and over.

```
repeat 50 [fd 1 wait 1] Wait creates a pause
```
in tenths of a second.

Is the turtle moving too quickly? Too slowly? Try different inputs with  $forward$  and wait until you find a speed you like.

Or try this:

glide 300 2 Glide takes two inputs, distance and step size.

Repeat requires two inputs. The first is always a *number*, the second is always a *list of coding commands* enclosed in *square* brackets.

There are always multiple ways to do things in Lynx. Test each one and see which one you prefer.

# **Step 3: Automate the process**

Once you have an action you like, it would be convenient to have a command to start it, for example, a move command. Type this:

### move

You get the following message:

*I don't know how to move* 

Move isn't a built-in command in Lynx but you can add it by writing a procedure.

In the Procedures Pane (to the left of the work area), type the following:

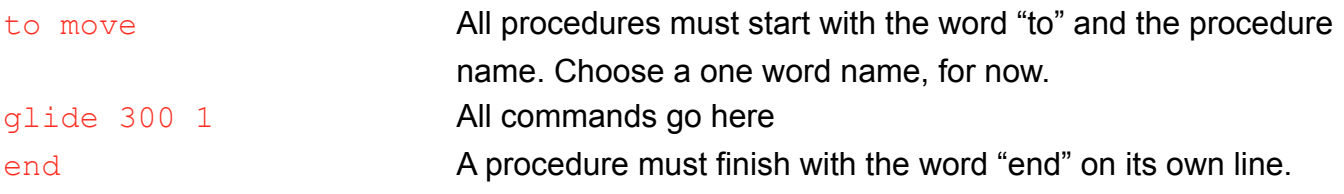

# **Lesson 2 - Add Story Features**

Place your turtle on your background where you want it to start moving.

Now, in the Command Centre, type:

move Press **Enter**.

Did it move far enough? Fast or slow enough? Adjust your procedure until you're satisfied.

You'll see the Procedures Pane already contains the square procedure. Just add your *move* procedure below it.

Procedures are the programs you write. Each procedure is a new command you add to your project. Since they are commands, procedure names must be single words and cannot be a name already used by a built-in Lynx command. A procedure only works in the project in which it's created.

It's good programming practice to add comments before, after, or in the middle of a procedure to explain what it does or add additional explanatory information. To indicate something is a comment, start the comment line with a semi-colon (;).

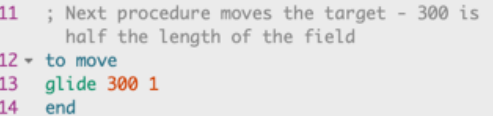

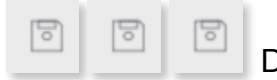

# **Lesson 3 – Animation**

### **Step 1: Single-frame Animation**

Instead of a turtle, maybe you want a car to drive across the background or a train or a cloud.

First, open the Clipart Pane and find an image you like. Remember the shape number.

Next, change the shape of the turtle:

setsh 11 ...or whatever shape number you like.

Move the turtle to the best start position.

Now get your turtle moving. In the Command Centre, type:

### move

You can also add your own clipart. Follow the instructions in *Lesson 1*. For smaller shapes, make sure you import art in PNG format.

# **Step 2: Debugging**

Is the shape pointing to the left, but the turtle is moving to the right?

Bugs appear in all programming projects as they are being developed and even as program versions are released. Debugging is an essential programming skill (some professional programmers say it's the most interesting part of programming).

In this case, the turtle moves in whatever direction the turtle's nose is pointing. To see what that is, type:

### setsh 0

Change the direction the turtle is pointing by using commands. For example:

### rt 180

Or, use setheading (or seth for short). Setheading sets a precise, absolute heading whereas right or left pivots the turtle a certain amount *depending on which direction the turtle was originally pointing.*

The input for setheading corresponds to the degrees on a compass. So:

- seth 90 always points East.
- seth 180 always points South.
- seth 270 always points West.

Try your animation again.

To adjust your move procedure for the new shape, edit the procedure in the Procedures Pane.

# **Lesson 3 – Animation**

### **Step 3: Multiple Turtles**

You may want to have multiple turtles moving on a page as part of your story, for example two cars driving on a road.

A page can have more than one turtle. In the "+" menu, select **Turtle**. A second turtle appears in the centre of the screen. If it is on top of the first turtle, just drag it somewhere else.

Each turtle has a name. Right-click on the turtle and in the dialog box that opens, you'll see there's information about the turtle, including its name. Take note of each turtle's name. You can change the name of the turtle too.

You may want to write a new  $drive$  procedure for your car (or use your move procedure), for example:

```
to drive 
repeat 30 [fd 3 wait 1] 
end
```
To get all the turtles on the page to do the same thing, type in the Command Centre:

everyone [drive] Use your procedure name.

Turtle1 will execute drive then Turtle2 will execute drive.

On the other hand, you may want different turtles to do different things. For example, you may want one to move slowly and the other to move fast.

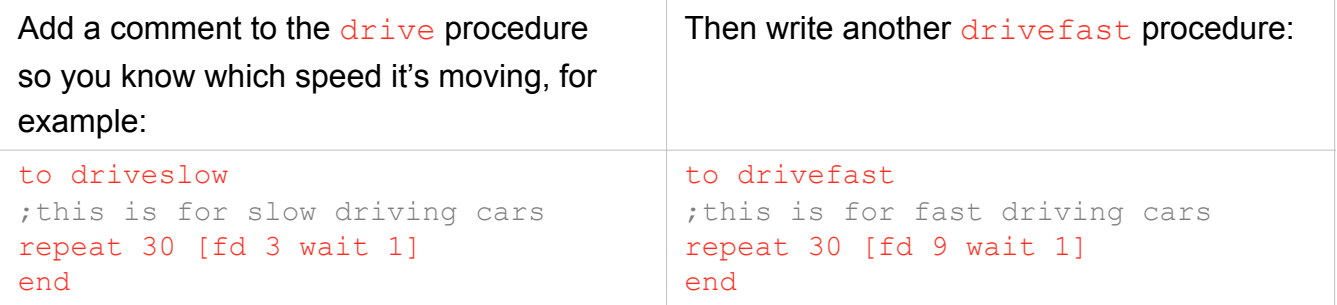

To talk to one turtle at a time, type the turtle's name followed by a comma. For example:

t1, driveslow The comma means you're addressing or "talking to" a specific turtle.

t2, drivefast

Always test your procedures. Adjust them to fit your design and get your cars rolling!

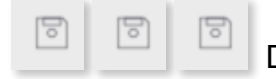

# **Step 1: Add Pages**

Open your Camp 2019 project.

Your project can have multiple pages.

Select **Page** in the "+" menu.

A new, blank page appears. To return to page1, click on the arrow keys above the Procedures Pane. You'll see the name of the page next to the project name:

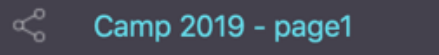

Click the arrow again and you'll see page2 appear next to the project name. Page1 and page2 are not just page names, they're also commands that take you to the appropriate page in your project.

When on page2, type this in the Command Centre:

page1

You should flip back to the first page.

Go back to page2. Add a background, stamped background features, and some text on page2 to continue your story.

If there's no turtle on page2 select Turtle in the "+" menu.

# **Step 2: Navigation**

You can use the arrows above the Procedures Pane to move from page to page as you're building your project, but you'll need to make the process easier for anyone who views your project once it is finished.

There are two ways to add navigation "buttons" to change pages.

Start each method the same way. In the Procedures Pane, add two new procedures:

```
to 2NDpage 
page2 
end 
to 1STpage 
page1 
end
```
nothing

### **Method 1: Buttons**

Buttons make it easy to initiate actions. To create a button:

- 1. Select **Button** in the "+" menu. You'll see this:
- 2. Right-click on the button. You'll see:

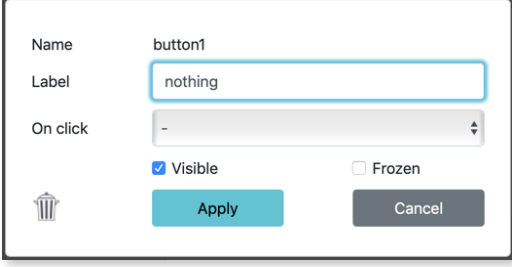

3. Add a label. It can be anything, and one *or* several words. This is just a button label, not a command. Type something that lets you and your project viewers know what the button does. This example assumes your button is on Page1.

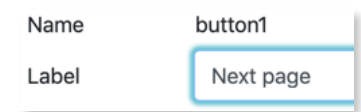

4. Click on the down arrow in the box next to On Click and select the appropriate procedure. In this case, select 2NDpage

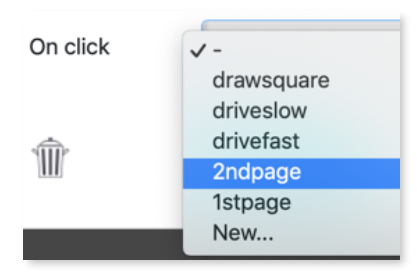

### 5. Click Apply.

If the label is not completely visible, drag the bottom, right corner of the button to make it larger. Move the button to where you want it to be. Test it. You should go to Page2 now.

Now you have the start of a navigation system.

#### v 3 2019-10-24

### **Method 2: Turtles as Buttons**

Turtles can also act like buttons.

Add a "navigation" turtle to the page. Set its shape to something appropriate, such as a left arrow shape found in our Sample Clipart.

- 1. Right-click on the turtle.
- 2. Click on the down arrow in the box next to On click and select the appropriate procedure. In this case, select 1STpage.

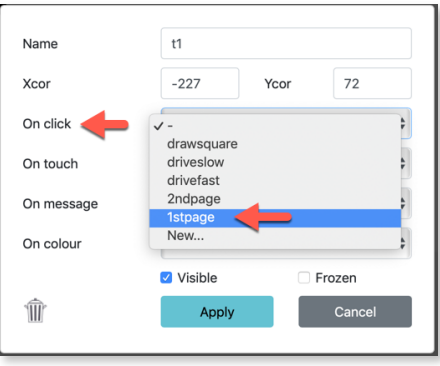

# 3. Click Apply.

Click on the turtle to test it. You should be back on Page1.

Now do the same on Page1 of your story.

Both buttons and "turtles as buttons" can be used to initiate any actions or run any procedures in your story. Be creative!

# **Step 3: Turtles as Buttons**

Use turtles to initiate other actions in your story.

For example,

- Right-click on the turtle on page1.
- Click the down arrow in the box next to On click and select  $move$ .
- Click **Apply**.
- Click on the turtle to test it. Does it move?

If you want your users to know how to do this, add some instructions.

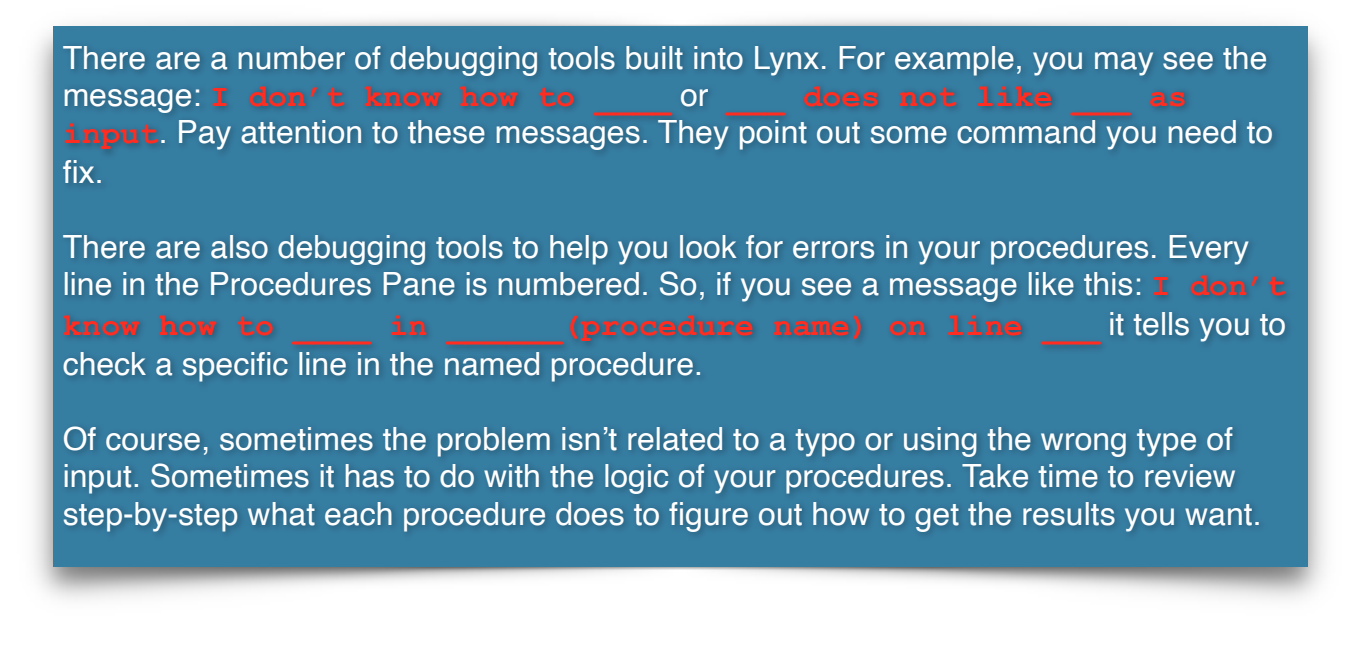

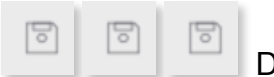

# **Lesson 5 – Adding Other Fun Stuff!**

### **Step 1: Multi-frame Animation and Multi-processing**

You can create more complex animations by using multiple rapidly changing shapes to simulate motion, for example, a flying bird, flapping its wings or a running animal.

For example, create a running lynx using the sample clipart images.

In the Command Centre, type:

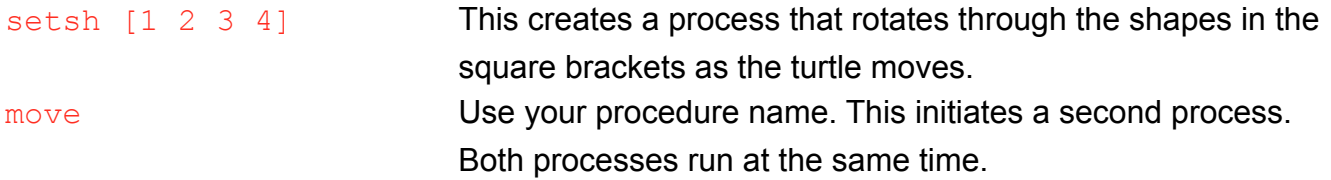

When using multiple shapes, always include the list of shape numbers in square brackets with a space between each number. You may want to edit the move procedure or write a different procedure to simulate the appropriate speed.

# **Step 2: Adding Sound and Music**

To add a WAV or MP3 sound file to your project, choose **Sound** in the "+" menu. The Import Sound dialog box appears. Choose a sound file on your device or online and click **Create**.

A sound icon appears on your page.

Add your music or sound to one of your procedures. For example, add a car horn sound named Honk. Edit your  $dr\,$ ive procedure.

```
to drive 
repeat 30 [fd 3 wait 1] 
;this moves faster than the move procedure 
honk 
end
```
You can right-click on the sound icon to edit its name. Use a single word, with no spaces because the name is now a command that plays the sound. You can also hide the icon by unselecting Visible.

Test it.

Does the sound occur at the right time? Edit your procedure until you're satisfied.

Add additional sounds where appropriate in your story. Or record sound effects, using some other recording tool, or some spoken words (for example, you, narrating your story), save it as a WAV or MP3, and add it to one of your procedures.

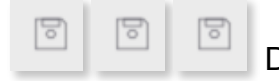

# **Lesson 6 – Complete Your Story and Sharing It**

Spend this session adding additional pages to your story, ensuring your navigation system works, and tweaking your procedures.

You may want to add a cover page or a table of contents. Include buttons or turtles as buttons to move to each page.

When you've finalized your story and are ready to go public, there are several ways to share your project. You should talk to your teacher about the best way to share your projects.

### **1. From the Lynx Editor**

- From within the Lynx editor, simply click on the **Share** icon in the top-left corner of the editor.
- In the dialog box that comes up, choose an image file to use as a preview (use the buttons to get a file from your device, OneDrive, Dropbox or GoogleDrive).
- Enter a title and a description, then click on one of the Share sites (Twitter, Facebook) or copy the link to paste it where needed or click on E-Mail to send the link by email.

### **2. From within your Lynx personal space in the cloud**

- From your Lynx personal space, click on your project to open it in Play Mode.
- Then click on Share and then the + sign in the URL field to obtain a link which you can copy and paste into an email or elsewhere.

There is also a button to post the project to your Facebook account.

# **3. Enjoy (and edit) my project**

You can not only let someone view your project, but also let them edit it.

- Before sharing a project, go to its Properties in your Lynx personal space in the cloud
- Uncheck the Private check box
- Click on the Share Button and then the URL address field and Copy the Link.
- Send the link to a friend. Using the link, he / she will be able to make and save changes to your project.

능